## **Problems**

- USB connection from SDT170 device to computer does not work
- Cannot install USB driver for SDT170 device

## **Solution**

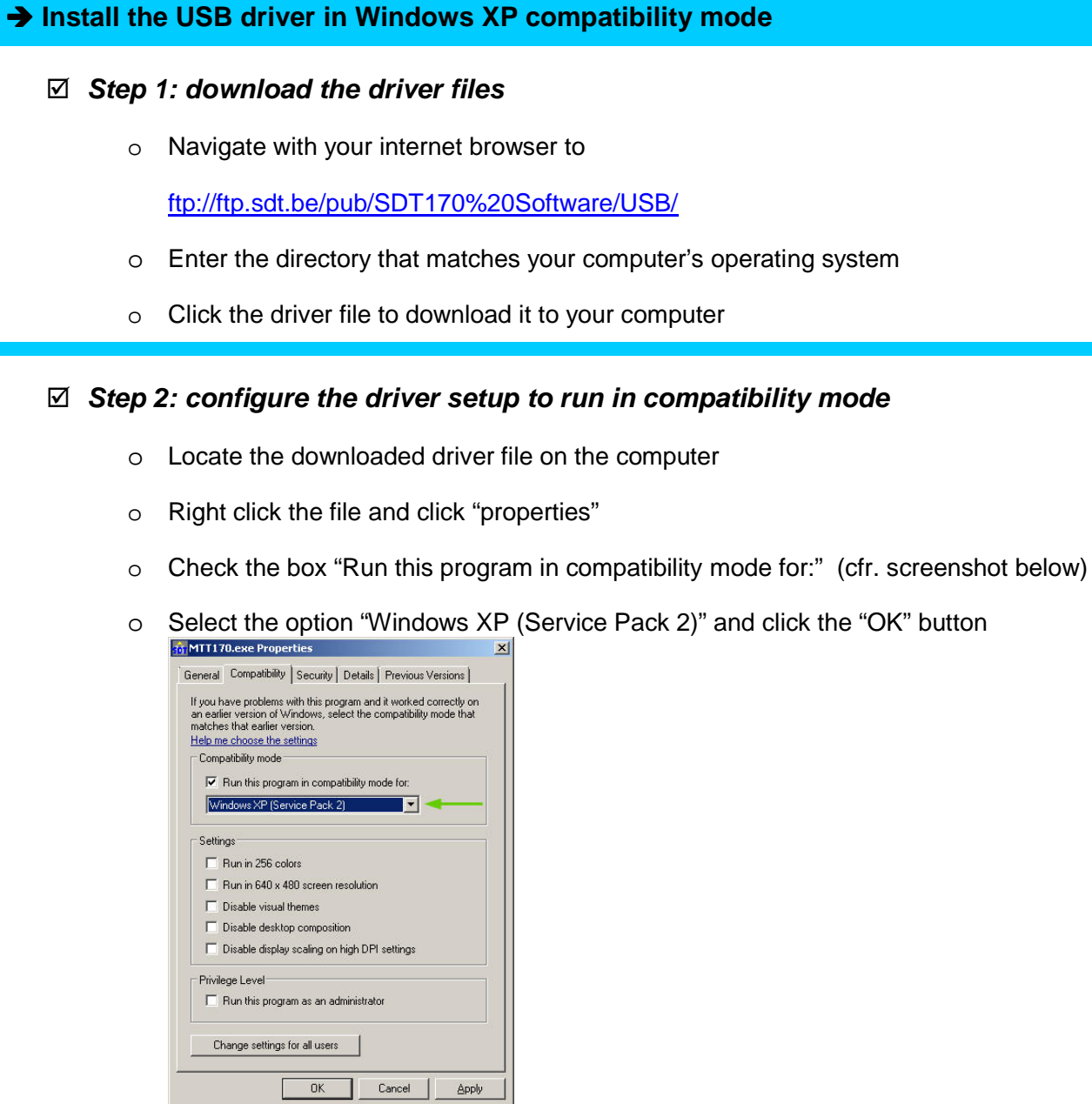

- **Step 3: run the driver setup** 

## $\rightarrow$  **If it still does not work, try this:**

- **A Windows Update may have installed an incompatible device driver. To verify / correct this, please follow the next steps.**
- ⊠ In the device manager, look at the Prolific USB device driver properties. SDT's version is 2.0.13.130 (2009-11-19).
- ⊠ If the version does not match, please also check the "driver details" tab. The file "ser2pl64.sys" should be version 2.0.13.130. If you have the same version on your computer, the next steps will not solve the problem.
- ⊠ You can download the correct file here: ftp://ftp.sdt.be/pub/SDT170%20Software/USB/USB%20driver%20Win7/ser2pl64.sys
- Next, go to C:\Windows\System32\drivers and rename existing "ser2pl64.sys" file (to old\_ser2pl64.sys for example).
- ⊠ Copy/paste the file you downloaded from our FTP site.
- ⊠ In the device manager, right click on the device and select "disable".
- ⊠ Again, right click on on the device and select "enable" (to avoid to have to restart your computer).
- ⊠ Still in the device manager, check the port COM number used by the device.
- ⊠ In the MTT software, click "Get Data" and choose the correct COM port number.